# **【불교대학원 합격자 등록금 고지서 확인 매뉴얼】**

**1. 불교대학원 홈페이지- 관련 링크 클릭(홈화면의 베너 또는 공지사항 안내문 참조) ※ 2023. 6. 22(목) 15:00이후 가능**

#### **2. 성명 및 비밀번호 입력**

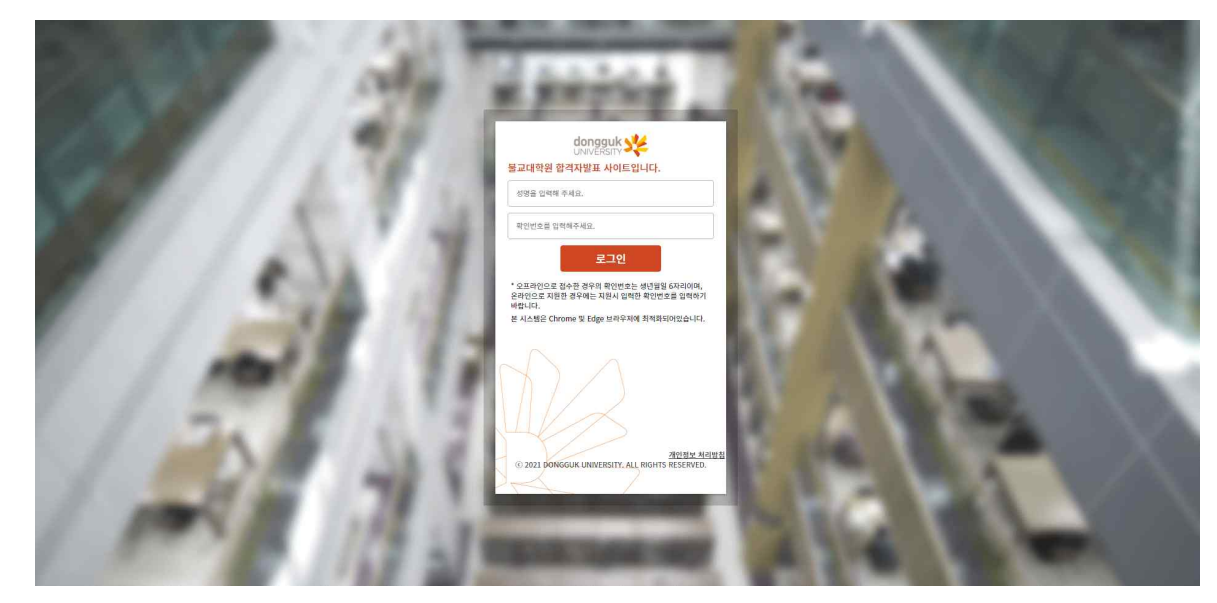

※ **인터넷 접수시 입력한 성명과 비밀번호 입력(합격자 확인시 초기화한 경우, 초기화된 비밀번호 사용)** ※ 비밀번호를 잊은 경우 불교대학원(02-2260-3096)로 전화하여 초기화 요청 ※ 초기화 요청 후 새 비밀번호 **주민등록번호 앞 6자리dg!(예 : 980706dg!)**

## **3. 합격구분 확인**

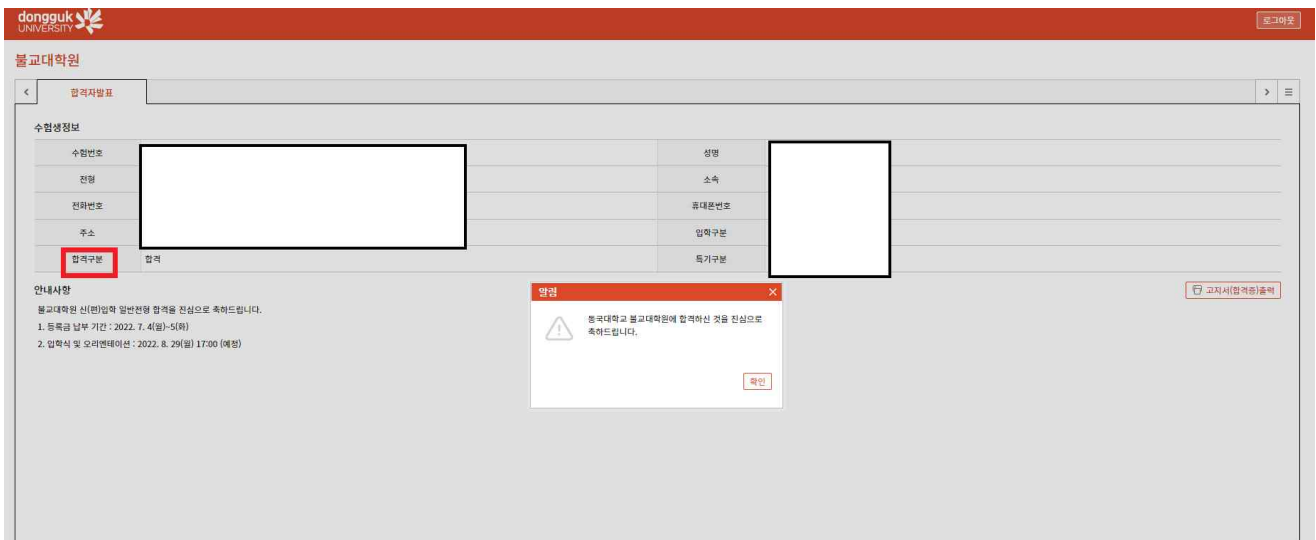

## **4. 합격자 '고지서출력'**

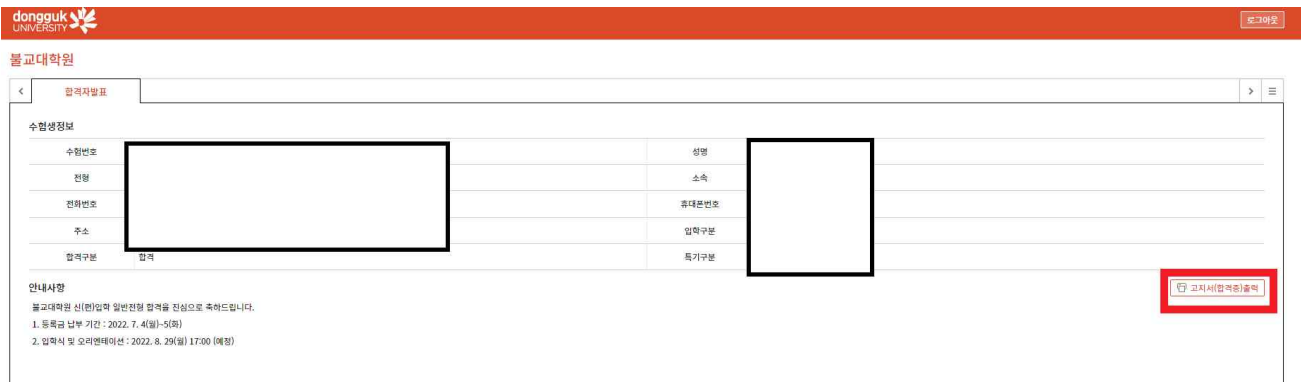

#### 납부금 고지서

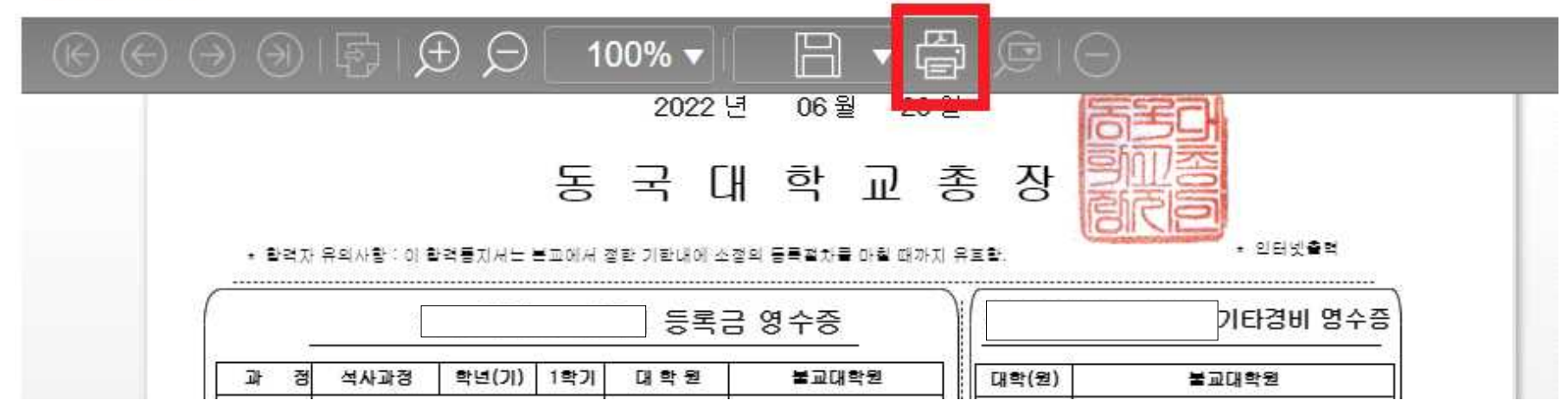

※ 출력 버튼을 누르면 인쇄 가능

※ 별도의 고지서를 출력하지 않고, **가상계좌번호를 통해 계좌 이체 가능**

※ 은행 방문 시에 고지서 출력하여 방문

※ 왼쪽 선택경비 납부하는 경우, 오른쪽 등록금액과의 **합계 금액으로 일시납해야 입금 가능**(분할 납부 불가)